# **AmiPCB**

FLORAC Roland

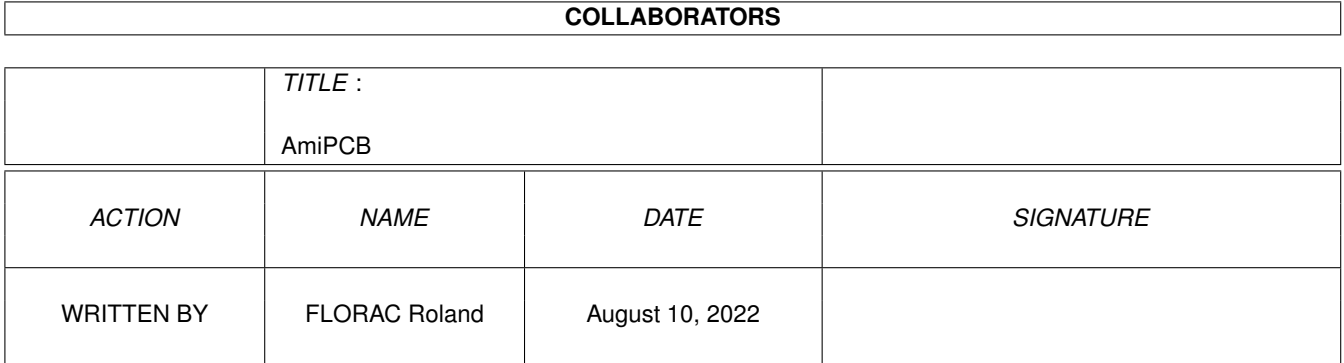

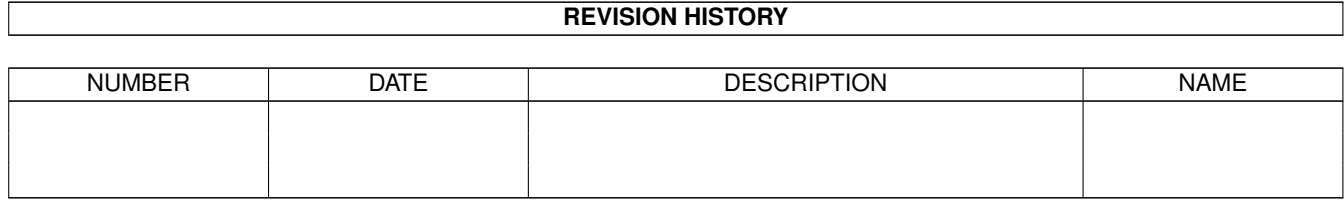

# **Contents**

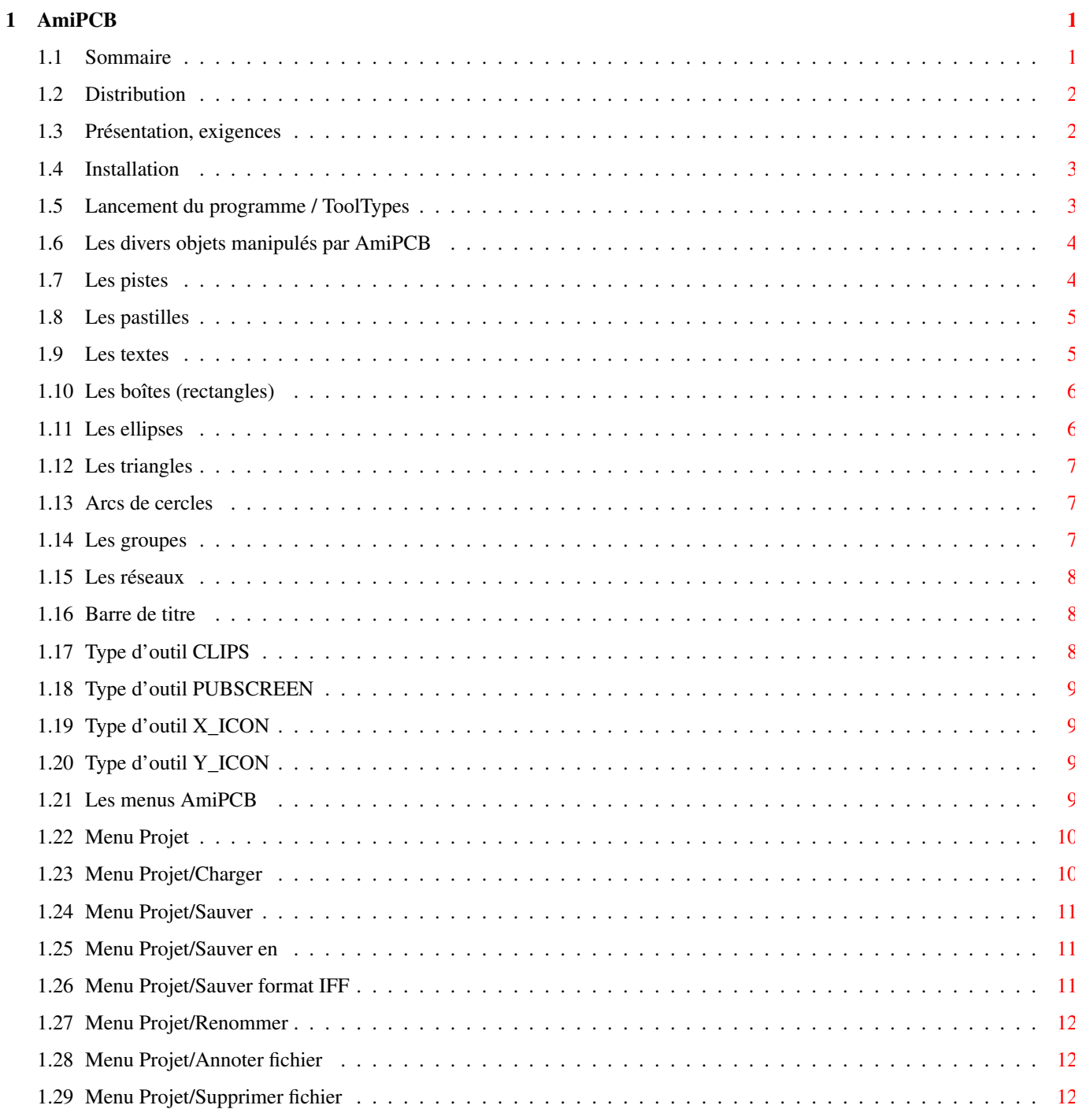

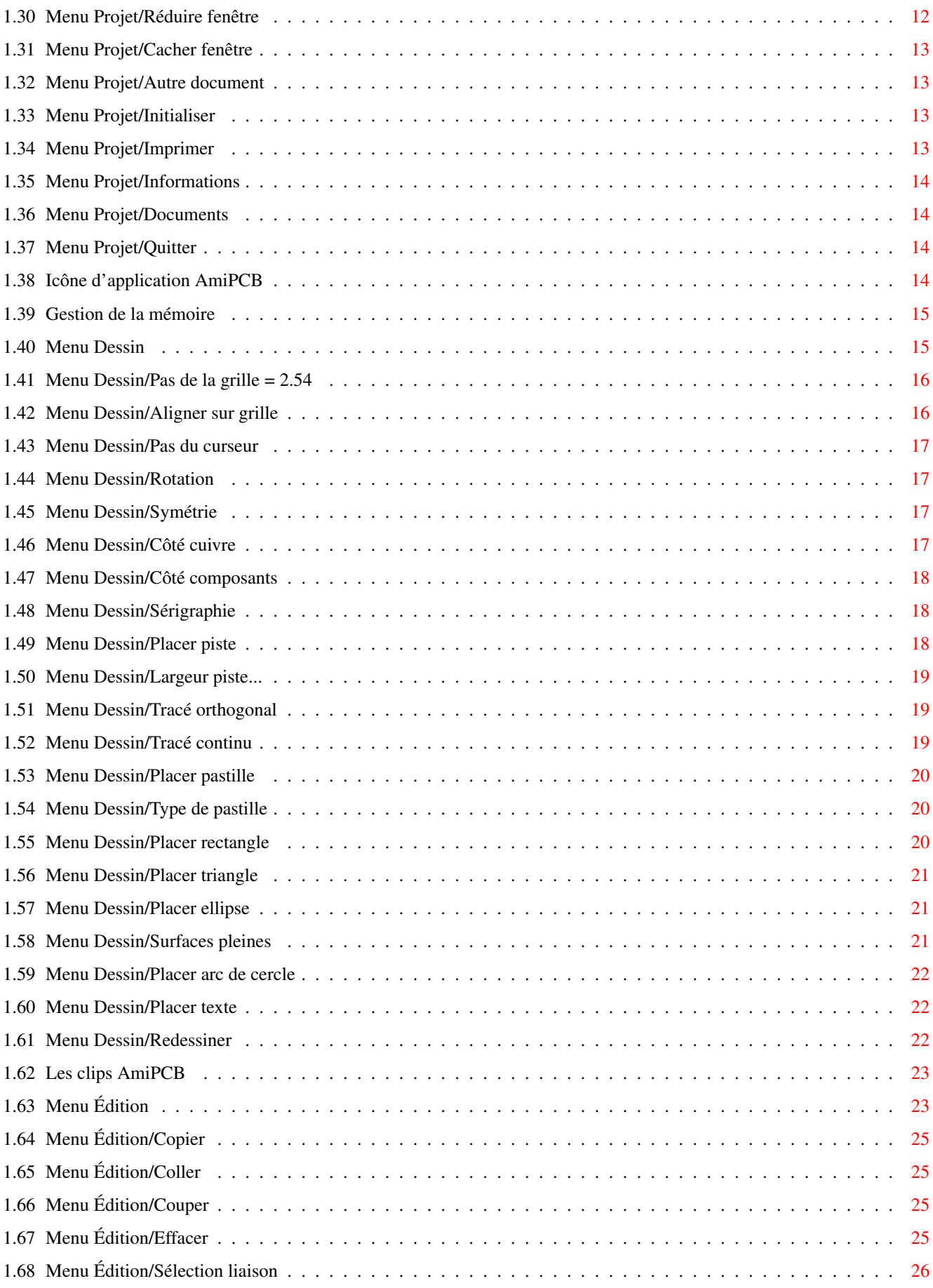

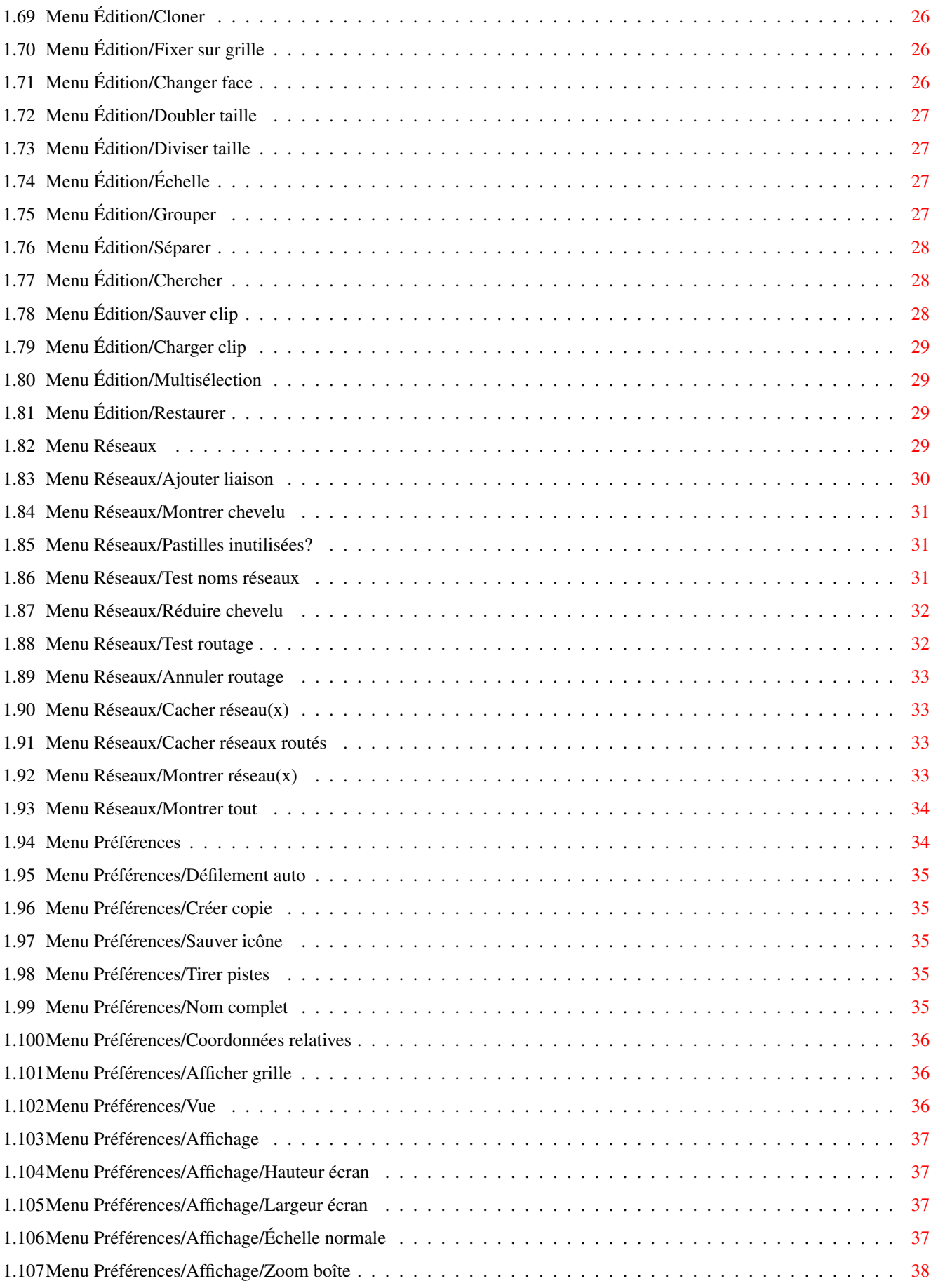

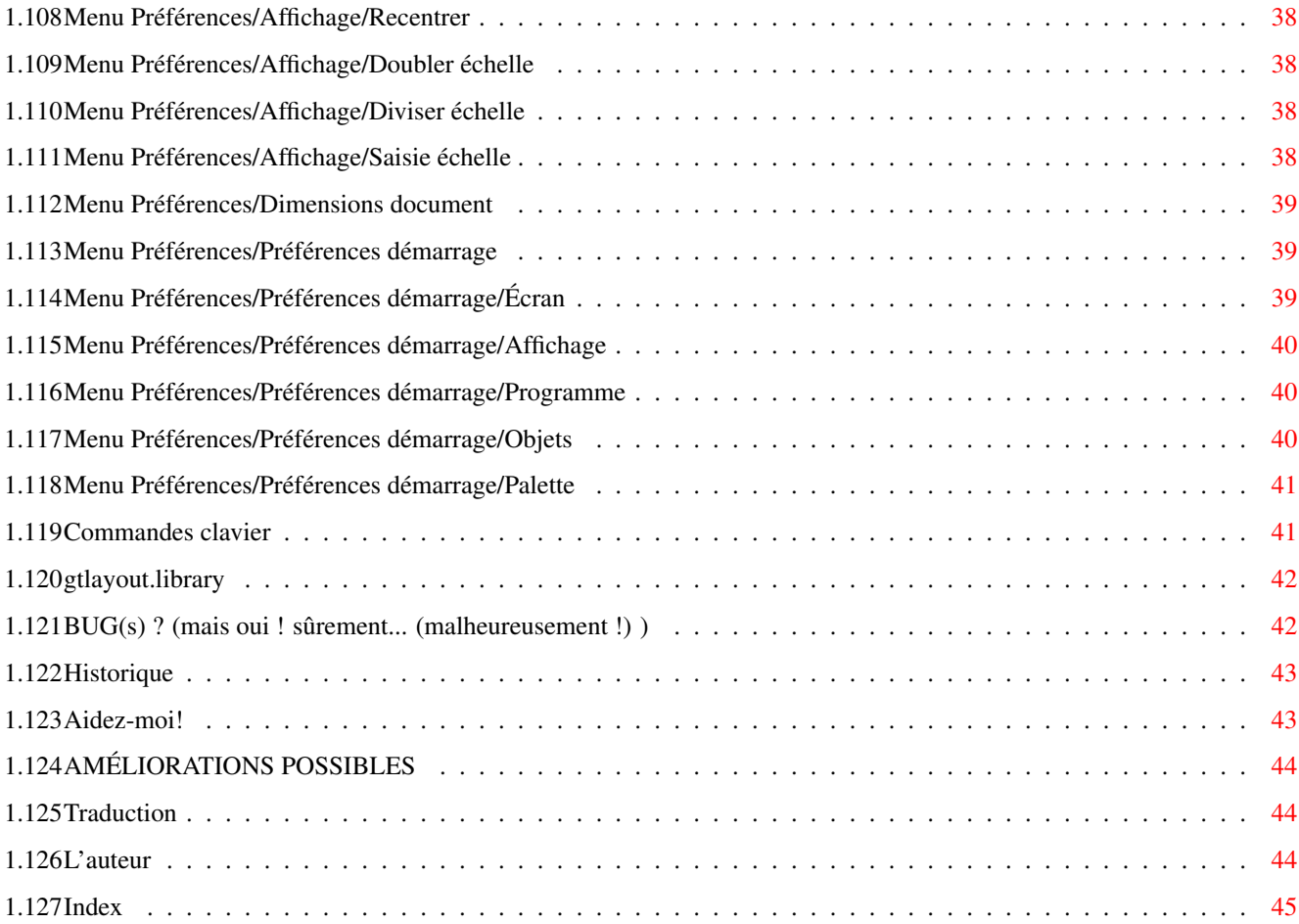

# <span id="page-6-0"></span>**Chapter 1**

# **AmiPCB**

### <span id="page-6-1"></span>**1.1 Sommaire**

AmiPCB Version 1.02 31 Mars 2001

DISTRIBUTION Copyright...

PRÉSENTATION, EXIGENCES En grandes lignes...

INSTALLATION Rapide...

LANCEMENT Comment démarrer (Shell ou Workbench)

La barre de titre Ce qu'on y trouve

Les différents objets

LES MENUS

Commandes~clavier

BUGS (?) Ouh la...

AMÉLIORATIONS futures Rêvons un peu.

Historique Quelle histoire...

L'auteur

Help me! Ça ce serait sympa!

Traduction Appel aux courageux...

### <span id="page-7-0"></span>**1.2 Distribution**

Le programme AmiPCB a été conçu et écrit par R.Florac. Il est donc sous Copyright R.Florac, il n'appartient pas au domaine public.

Ce programme est giftware/emailware. Son utilisation personnelle est libre. Cependant son utilisation commerciale ou professionnelle est interdite sans mon accord. Envoyez-moi vos suggestions quand à l'amélioration du programme ainsi que les éventuels rapports de bugs.

Vous pouvez

me contacter par courier électronique.

La distribution de ce programme est interdite sans autorisation, Aminet, seul, peut le distribuer sur son réseau et ses CD.

### <span id="page-7-1"></span>**1.3 Présentation, exigences**

AmiPCB est un programme écrit en langage C (SAS C Compiler ← 6.58), avec aussi un peu d'assembleur (Devpac 3.14).

Le programme ne fonctionne que sous système 3.0 au moins, avec un processeur 68020 ou mieux.

C'est un logiciel permettant la conception de cartes électroniques. Cependant il ne travaille qu'avec des nombres entiers, pour plus de rapidité (et surtout une plus grande simplicité...). Certaines fonctions font appel à la bibliothèque gtlayout.library version 39 ou plus. Celle-ci n'est pas distribuée avec le ← logiciel, vous pouvez vous la procurer dans le domaine public (site ou CR-ROM Aminet par exemple).

Ce programme permet de travailler sur un nombre de fenêtres théoriquement illimité (sauf par la mémoire disponible !). Vous pouvez bénéficier des fonctions avancées du système 3.0: AppIcon , Pools ...

### <span id="page-8-0"></span>**1.4 Installation**

Le programme peut être copié dans tout répertoire, à votre convenance, sous réserve qu'il y ait assez de place libre. Le fichier de configuration AmiPCB.prefs doit être copié dans le même répertoire que le programme AmiPCB.

ATTENTION: le programme, pour fonctionner, fait appel aux ROM 3.0, son fonctionnement est impossible avec une version du système antérieure.

### <span id="page-8-1"></span>**1.5 Lancement du programme / ToolTypes**

La taille de la pile courante du CLI (ou du Shell) peut être ← fixée à 4 ko (suffisant). AmiPCB peut être lancé depuis le CLI ou le Workbench (en cliquant deux fois sur son icône).

Lancement depuis le CLI Le modèle est le suivant: AmiPCB FILE/M,CLIPS/K,PUBSCREEN/K

Les jokers AmigaDOS sont acceptés : AmiPCB #?.typon ==> tous les fichiers comportant l'extension ".typon" seront chargés chacun dans une fenêtre (à condition qu'il y ait suffisamment de mémoire bien sûr). Vous pouvez bien sûr lancer le programme sans spécifier de nom de fichier (le nom "Innomé" sera alors utilisé par défaut).

Le mot-clé CLIPS permet de spécifier où sont situés les clips: Exemple: AmiPCB CLIPS Work:AmiPCB/Clips

Bien sûr tous ces mots-clé peuvent être combinés lors du même appel du programme: AmiPCB CLIPS Work:AmiPCB/Symboles Typon\_essai

Lancement depuis le Workbench Il suffit de cliquer deux fois sur l'icône du programme ou sur celle d'un fichier possédant le nom du programme dans son champ TOOL-TYPES. Dans le premier cas vous pouvez utiliser la touche SHIFT pour sélectionner autant de fichiers que vous le désirez avant de cliquer sur l'icône du programme.

L'icône du programme admet quatre types d'outils:

CLIPS

X\_ICON

Y\_ICON

PUBSCREEN Utilisez le menu Information du Workbench pour les modifier.

### <span id="page-9-0"></span>**1.6 Les divers objets manipulés par AmiPCB**

Les objets manipulés par AmiPCB peuvent être de l'un des types  $\leftrightarrow$ suivants :

Pistes

Pastilles

Textes

Boîtes

Ellipses

Triangles

Arcs de cercles

Groupes

Réseaux Chacun des ces objets peut être placé manuellement, en  $\leftrightarrow$ utilisant le menu Dessin approprié (ou Réseaux)

Leur modification peut être faite en ouvrant une requête, en cliquant deux fois dessus à l'aide du bouton gauche de la souris (requête gtlayout.library). La plupart de ces requêtes permettent d'appliquer les changements (pour tous ou partie) soit au seul élément ayant été sélectionné pour la requête, soit à plusieurs objets identiques ou de même type, en utilisant le bouton Application.

Ils peuvent être déplacés en cliquant dessus avec le bouton gauche de la souris, puis en déplaçant celle-ci tout en maintenant ce bouton appuyé. Il suffit de sélectionner plusieurs objets pour les déplacer en même temps (en utilisant la touche SHIFT, le menu

Edition/Multisélection , ou en encadrant une zone à l'aide de la souris). Les objets sélectionnés peuvent également être déplacés à l'aide des touches fléchées avec ou sans SHIFT (déplacement par pas entier de la grille ou par pas de 1/100 mm).

### <span id="page-9-1"></span>**1.7 Les pistes**

Les pistes tracées par AmiPCB peuvent avoir une largeur quelconque, définie à l'aide du menu Dessin/Type pastille ou en éditant une piste déjà placée en cliquant deux fois dessus. Les pistes peuvent être placées sur l'une des faces cuivre ou composant, ainsi que sur la sérigraphie (mais il ne s'agit alors

que de lignes servant de "décors", et non de pistes à proprement parler). La face de placement est définie dans le menu Dessin, en fonction de celle qui est cochée (utilisez les touches 0 à 2 pour la changer à l'aide du clavier).

Attention: il est conseillé de toujours placer les extrémités des pistes joignant une pastille toujours au centre de celles-ci, afin que le programme reconnaisse convenablement les liaisons qui sont effectuées. Les lignes obliques qui se croisent ne sont pas reconnues par le programme comme ayant un point commun, si elles n'ont pas d'extrémité commune (ce point fera peut-être l'objet d'une correction ultérieure...)

### <span id="page-10-0"></span>**1.8 Les pastilles**

Les pastilles permettent de souder les composants sur le  $\leftrightarrow$ circuit. Elles peuvent être rondes (ellipses) ou rectangulaires. Le trou central peut être omis (pour les CMS par exemple, ou les connecteurs) en donnant un diamètre de perçage nul. Pour les placer, vous pouvez utiliser le menu Dessin/Placer pastille ainsi que le menu Dessin/Type de pastille pour définir les caractéristiques des pastilles qui seront placées.

Elles peuvent être modifiées en cliquant deux fois dessus, la requête permet alors de changer les paramètres suivants :

- la taille horizontale (ou verticale)
- leur forme (ellipse ou rectangle)

- le diamètre de perçage. Cette requête permet également d'appliquer les changements à tous les objets sélectionnés, mais attention toutes les caractéristiques sont alors recopiées.

### <span id="page-10-1"></span>**1.9 Les textes**

Les textes servent à apporter diverses précisions sur les dessins (références des composants, sur la sérigraphie, annotations diverses sur l'une des face cuivre ou composant).

Ils peuvent être placés en utilisant le menu Dessin/Placer texte

Il est aussi possible de les modifier en cliquant deux fois dessus, une requête est alors ouverte, permettant de modifier l'un des éléments suivants :

- les échelles verticale et horizontale
- la largeur du tracé

.

- la chaîne de caractères les définissant La requête permet d'appliquer les changements à tous les textes sélectionnés, mais cependant la chaîne de caractères n'est pas recopiée.

### <span id="page-11-0"></span>**1.10 Les boîtes (rectangles)**

.

Les boîtes permettent de tracer divers décors ou bien des composants particuliers. Elles peuvent être vides (le contour seul est alors tracé) ou pleines (pour servir de plans de masse, par exemple).

Leur tracé s'effectue à l'aide du menu Dessin/Placer rectangle

Pour les modifier, il est possible de cliquer dans l'un des coins tout en maintenant le bouton gauche de la souris enfoncé, puis de déplacer ce coin à un autre endroit (utilisez le bouton droit pour annuler l'opération). À noter qu'en maintenant la touche CTRL enfoncée pendant cette opération, un carré est dessiné.

Il est aussi possible de les modifier en cliquant deux fois dessus, une requête est alors ouverte, permettant de modifier l'un des éléments suivants :

- largeur du tracé (rectangles vides)
- la nature de leur surface (vides ou pleins)

#### <span id="page-11-1"></span>**1.11 Les ellipses**

Les ellipses permettent de tracer divers décors ou bien des composants particuliers. Elles peuvent être vides (le contour seul est alors tracé) ou pleines.

Leur tracé s'effectue à l'aide du menu Dessin/Placer ellipse

Pour les modifier, il est possible de cliquer sur l'un des bords (axe horizontal ou vertical) tout en maintenant le bouton gauche de la souris enfoncé, de déplacer ce coin à un autre endroit (utilisez le bouton droit pour annuler l'opération). À noter qu'en maintenant la touche CTRL enfoncée pendant cette opération c'est un cercle qui sera dessiné.

Il est aussi possible de les modifier en cliquant deux fois dessus, une requête est alors ouverte, permettant de modifier l'un des éléments suivants :

- rayons horizontal et vertical

.

- largeur du tracé (ellipses vides)
- la nature de leur surface (vides ou pleines)

### <span id="page-12-0"></span>**1.12 Les triangles**

Les triangles permettent de tracer divers décors ou bien des composants particuliers. Ils peuvent être vides (le contour seul est alors tracé) ou pleins.

Leur tracé s'effectue à l'aide du menu Dessin/Placer triangle

Pour les modifier, il est possible de cliquer dans l'un des coins tout en maintenant le bouton gauche de la souris enfoncé, de déplacer ce coin à un autre endroit (utilisez le bouton droit pour annuler l'opération). Il est aussi possible de les modifier en cliquant deux fois dessus, une requête est alors ouverte, permettant de modifier l'un des éléments suivants :

- largeur du tracé (triangles vides)

.

- la nature de leur surface (vides ou pleins).

### <span id="page-12-1"></span>**1.13 Arcs de cercles**

Les arcs de cercles peuvent être placés en utilisant le menu

Dessin/Placer arc de cercle . Ils peuvent servir à l'élaboration de diverses figures (boîtes aux coins arrondis par exemple), ou même de pistes (ils sont reconnus par la routine définissant les réseaux). Attention: il faut cependant que leurs extrémités soint reliées soit à l'extrémité d'un autre arc de cercle, soit au centre d'une pastille, soit enfin à l'extrémité d'une piste.

Ce sont toujours des quarts de cercle.

Les rayons horizontaux et verticaux peuvent être différents ce qui en fait plutôt des arcs "d'ellipse".

Les arcs peuvent aussi être édités en effectuant un double clic à l'aide d'un double clic du bouton gauche de la souris (la largeur de leur tracé et leurs rayons horizontal et/ou vertical peuvent alors être modifiés).

### <span id="page-12-2"></span>**1.14 Les groupes**

Les groupes sont des ensembles d'objets (de type quelconque, pistes, pastilles, textes, etc) ayant été sélectionnés puis regroupés dans le même sous-ensemble. Ils permettent facilement de créer des empreintes de composants. Les groupes souvent utilisés peuvent être sauvés dans des fichiers, en utilisant les

clips

### <span id="page-13-0"></span>**1.15 Les réseaux**

.

Les réseaux sont définis à partir du schéma de la carte. Ils sont constitués de liaisons reliant les diverses pastilles qui doivent être reliées entre elles afin de réaliser toutes les interconnections entre les différents composants. Chaque réseau constitue une équipotentielle. AmiPCB permet de gérer les réseaux saisis par l'utilisateur (il n'existe pas, pour le moment, d'importation de netlist), cependant vous pouvez travailler sans utiliser ces liaisons.

### <span id="page-13-1"></span>**1.16 Barre de titre**

La barre de titre des fenêtres de typons comportent certaines ← indications: - le nom ( complet ou non ) du fichier associé au typon. - quelques mentions entre crochets []: - le signe + si le document a été modifié et n'a pas été sauvé, - la lettre G si l'alignement sur la Grille est valide, - la lettre L si les Lignes sont tirées lors du déplacement de composants, - la lettre F suivie du signe = et d'un nombre déterminant la face sur laquelle s'effectueront les placements suivants (0: face cuivre, 1: face composants, 2: sérigraphie), - l'abcisse du curseur X=..., - une virgule, - l'ordonnée du curseur Y=...., - le rapport de zoom Z=...%

### <span id="page-13-2"></span>**1.17 Type d'outil CLIPS**

Ce type d'outil permet de spécifier l'emplacement (le chemin) des clips définis par l'utilisateur. Par défaut, ce chemin est celui du répertoire nommé "Clips", situé dans le chemin courant du programme. Exemples : CLIPS=Work:AmiPCB/Clips CLIPS=Symboles\_utilisateur

### <span id="page-14-0"></span>**1.18 Type d'outil PUBSCREEN**

Ce type d'outil permet de spécifier sur quel écran sera ouvert AmiPCB.

### <span id="page-14-1"></span>**1.19 Type d'outil X\_ICON**

Ce type d'outil permet de déterminer l'abcisse des coordonnées d'affichage de l'icône du programme sur l'écran du Workbench. Il suffit d'ajouter la ligne X\_ICON=10 pour que l'icône soit affichée à gauche de l'écran du Workbench.

Voir aussi : Y\_ICON

### <span id="page-14-2"></span>**1.20 Type d'outil Y\_ICON**

Ce type d'outil permet de déterminer l'ordonnée des ← coordonnées d'affichage de l'icône du programme sur l'écran du Workbench. Il suffit d'ajouter la ligne Y\_ICON=500 pour que l'icône soit affichée en bas de l'écran du Workbench.

```
Voir aussi :
```
X\_ICON

### <span id="page-14-3"></span>**1.21 Les menus AmiPCB**

Le programme AmiPCB possède six menus, pouvant être ← sélectionnés de façon classique, à l'aide du bouton droit de la souris. La plupart d'entre eux peut être également appelée à l'aide de raccourcis clavier, sans même utiliser la touche Amiga-droite.

> Menu Projet Menu Dessin Menu Édition Menu Réseaux Menu Préférences

### <span id="page-15-0"></span>**1.22 Menu Projet**

```
Ce menu possède 15 entrées:
Charger
     Charge un typon dans la fenêtre active.
Sauver
     Sauve le typon dans le fichier courant.
Sauver en
     Sauve le typon en spécifiant un nom de fichier.
Sauver format IFF
     Sauve le typon dans un fichier au format IFF.
Renommer
     Pour renommer la fenêtre active.
Annoter~fichier
    Pour annoter un fichier.
Supprimer~fichier
     Permet de supprimer un fichier.
Réduire~fenêtre
     Réduit la fenêtre active (icône).
Cacher~fenêtre
     Ferme la fenêtre active, le texte reste en mémoire.
Autre~document
      Ouvre une nouvelle fenêtre.
Initialiser
     Vide la fenêtre courante.
Imprimer
            Impression du document contenu dans la fenêtre active
Informations
        Affiche quelques informations.
Schémas
              Donne la liste des documents en mémoire.
Quitter
             Ferme tous les documents.
```
### <span id="page-15-1"></span>**1.23 Menu Projet/Charger**

Ce menu permet de choisir le typon à charger dans la fenêtre ← active. La boîte de requête de fichiers utilise la bibliothèque asl.library

(celle-ci est sur ~disque). À noter que celle-ci n'est chargée que lors de l'appel d'une des fonctions qui en a besoin (Chargement, Sauver en...). La fenêtre prend le nom du fichier chargé. Si la fenêtre contenait un typon, celui-ci est perdu, sauf s'il avait été modifié mais non sauvé: le programme vous offre alors le choix de continuer l'opération de chargement (l'ancien typon est alors perdu) ou bien d'abandonner, vous permettant alors de le sauver. Raccourci clavier : AMIGA-O (open) ou O Nota : vous pouvez également utiliser les fonctions du système 3.0 pour charger un fichier: voir AppIcon .

#### <span id="page-16-0"></span>**1.24 Menu Projet/Sauver**

Permet de sauvegarder le typon dans un fichier disque en utilisant le nom de la fenêtre.

Raccourci clavier : AMIGA-S (sauver) ou S

### <span id="page-16-1"></span>**1.25 Menu Projet/Sauver en**

Ce menu permet de sauvegarder le typon en choisissant le fichier destination à l'aide d'une boîte de requête. Pour ce menu vous ne pouvez pas cliquer deux fois sur le nom d'un fichier pour le sélectionner (obligation d'utiliser le gadget VALIDE pour éviter les erreurs)

Si le nom de fichier choisi correspond à un fichier déjà existant le programme vous demandera une confirmation avant de l'écraser.

Raccourci clavier : AMIGA-A (save As) ou A

### <span id="page-16-2"></span>**1.26 Menu Projet/Sauver format IFF**

Ce menu permet de sauvegarder la fenêtre courante dans un fichier au format IFF, récupérable par un programme de dessin bitmap (Personal Paint, Deluxe Paint ou autre...). La sauvegarde se fait en monochrome (traits noirs sur fond blanc). La grille n'est pas incluse dans le fichier, même si elle est présente à l'écran lors de l'appel du menu. Si vous désirez créer une image contenant plusieurs faces en couleurs, il vous faudra sauver chaque face dans un fichier différent, puis utiliser un programme travaillant en bitmap, pour les mélanger et les colorier...

Le choix du fichier destination est fait à l'aide de la requête

de l'asl.library. Il n'y a pas de raccourci clavier pour ce menu.

### <span id="page-17-0"></span>**1.27 Menu Projet/Renommer**

```
Ce menu permet permet de renommer le fichier associé au typon
de la fenêtre en cours.
Le choix s'effectue à l'aide d'une boîte de requête de fichier.
Raccourci clavier : AMIGA-= ou =
```
### <span id="page-17-1"></span>**1.28 Menu Projet/Annoter fichier**

Ce menu permet d'ajouter une note à un fichier choisi à l'aide de la requête de l'asl.library (effet analogue à celui de la commande FileNote du DOS).

Cette note sera affichée avec la commande List de l'AmigaDOS ou visualisée à l'aide du menu Icônes/Information du Workbench.

Il n'y a pas de raccourci clavier pour ce menu.

### <span id="page-17-2"></span>**1.29 Menu Projet/Supprimer fichier**

Ce menu permet, comme son nom l'indique, de supprimer un fichier... Le fichier est choisi à l'aide du requester (pas de double clic là non plus). Attention à ce que vous faites (il faut plus de temps pour créer un fichier que pour l'effacer...).

Il n'y a pas de raccourci clavier pour ce menu (danger...).

### <span id="page-17-3"></span>**1.30 Menu Projet/Réduire fenêtre**

Ce menu permet de réduire les dimensions de la fenêtre active. Une petite fenêtre apparaît alors en haut de l'écran avec le nom du typon seul. Vous pouvez sélectionner cette fenêtre puis utiliser le bouton droit de la souris. Cette fonction est bien utile quand on travaille sur de multiples fenêtres.

Vous pouvez déplacer cette fenêtre à n'importe quel emplacement de votre choix, quand ce menu sera rappelée ultérieurement, cette petite fenêtre reprendra cette place.

Pour fermer une fenêtre qui a été réduite sans la rouvrir, sélectionnez-la puis tapez sur la touche Q au clavier (seule cette fenêtre sera fermée, s'il y en plusieurs d'ouvertes). Raccourci clavier : AMIGA-I (icône) I

### <span id="page-18-0"></span>**1.31 Menu Projet/Cacher fenêtre**

Ce menu permet de fermer la fenêtre active. Le document reste cependant en mémoire. Pour faire réapparaître cette fenêtre vous pouvez cliquer deux fois sur l'icône d'application du programme, située sur l'écran du Workbench, ou bien utiliser un clic sur le bouton central de la souris, si vous travaillez dans une autre fenêtre, une requête est alors affichée comportant une liste de boutons contenant chacun le nom des divers documents présents en mémoire. Cliquez alors sur le nom correspondant à celui avec lequel vous voulez travailler.

```
Raccourci clavier : AMIGA-$ ou $
```
#### <span id="page-18-1"></span>**1.32 Menu Projet/Autre document**

Cette fonction permet l'ouverture d'une nouvelle fenêtre. À noter que chaque document est géré par une tâche indépendante, ce qui rend possible l'impression d'un document tout en travaillant sur un autre.

#### <span id="page-18-2"></span>**1.33 Menu Projet/Initialiser**

Ce menu sollicite la demande d'effacement du typon présent dans la fenêtre (Attention...). Si le document a été modifié, vous pourrez cependant annuler l'opération (Annuler la requête qui suit).

Il n'y a pas de raccourci clavier pour ce menu.

### <span id="page-18-3"></span>**1.34 Menu Projet/Imprimer**

Ce menu permet d'envoyer le typon à l'imprimante. Le programme utilise les Préférences sélectionnées par le système: pilote d'imprimante, densité... Seules les faces sélectionnées dans la requête qui s'ouvre seront imprimées.

Spécifiez une échelle égale à 100 pour imprimer le document à sa taille normale (100%).

Vous pouvez imprimer votre typon avec ou sans rotation (Paysage ou Portrait) : ceci permet d'orienter le typon dans le sens horizontal ou le sens vertical de la feuille.

La cellule "En-tête" permet d'écrire le nom du typon ainsi que

la date d'impression en haut de la page, quand elle est cochée.

La cellule "Dessin contours" permet de tracer un rectangle autour de la carte (nécessaire uniquement si ce contour n'a pas déjà été tracé sur le document).

Raccourci clavier : AMIGA-P (Print) ou P

#### <span id="page-19-0"></span>**1.35 Menu Projet/Informations**

Ce menu provoque l'affichage d'un certain nombre d'informations : copyright, taille du document, nombre d'objets dans le typon, fonte utilisée par le système (menus, GUI), quantité de mémoire libre...

Raccourci clavier : AMIGA-K ou K

#### <span id="page-19-1"></span>**1.36 Menu Projet/Documents**

Ce menu permet d'afficher dans une boîte le nom des différents typons. Il suffit de cliquer sur le nom d'un document pour amener la fenêtre en avant et pouvoir y travailler.

Vous pouvez aussi effectuer un clic sur le bouton central de la souris pour appeler cette fonction.

Il n'y a pas de raccourci clavier pour ce menu.

### <span id="page-19-2"></span>**1.37 Menu Projet/Quitter**

Ce menu permet de fermer toutes les fenêtres et de supprimer tous les typons de la mémoire. Le programme quitte également en libérant la mémoire qu'il occupait. Si l'un des typons a été modifié, une sauvegarde sera proposée. Raccourci clavier : AMIGA-Q (quitter)

Q (ne ferme que la fenêtre active)

#### <span id="page-19-3"></span>**1.38 Icône d'application AmiPCB**

Le concept d'AppIcon (Icône d'application) autorise le ← chargement d'un fichier de façon très simple, en une seule action, à l'aide de la souris. Comme décrit, dans l'introduction, le programme crée une icône qui apparaît sur l'écran du Workbench, lors de son

> lancement . Cette icône porte le nom d'AmiPCB.

Il vous suffit de "saisir" une icône correspondant à un fichier typon quelconque, à l'aide de la souris, et de la faire glisser sur cette icône pour que ce fichier soit chargé dans une nouvelle fenêtre.

Cette icône possède également une autre fonction: en cliquant deux fois dessus rapidement, avec le bouton gauche, vous pouvez "réveiller" le programme si toutes les fenêtres sont cachées (la fenêtre active est réouverte), ou faire passer en avant-plan la fenêtre active si celle-ci est cachée.

Si vous cliquez sur cette icône alors qu'aucune tâche n'est libre, pour cause d'impression ou de requête en cours de traitement, le programme vous demandera si vous voulez ouvrir une nouvelle fenêtre.

### <span id="page-20-0"></span>**1.39 Gestion de la mémoire**

Les pools correspondent à un concept de gestion de la mémoire amélioré, permettant de ne pas trop fragmenter la mémoire. En effet chaque objet est mémorisé de façon dynamique, dans une zone mémoire qui est allouée au programme au fur et à mesure des besoins. Ceci a généralement pour conséquence de créer de nombreuses zones de mémoire libre et occupée, en alternance, dans la mémoire de votre Amiga. Grâce à ce concept, cet effet est beaucoup diminué, et surtout la vitesse est nettemment améliorée. Malheureusement ce concept exige l'utilisation du système 3.0 au moins.

### <span id="page-20-1"></span>**1.40 Menu Dessin**

Ce menu est destiné à placer les objets sur le document. ←  $T$  $O115$ 

ces objets sont des objets vectoriels, ils peuvent être modifiés en cliquant dessus deux fois avec le bouton gauche de la souris. Une requête contenant des boutons est alors ouverte, selon le type d'objet. Il suffit alors de cliquer sur le bouton approprié pour changer une des caractéristiques de l'objet choisi.

Ce menu possède 21 entrées:

```
Pas~de~la~grille =~2.54
```
Aligner~sur~grille

Pas curseur

Rotation

Symétrie

Côté cuivre

Côté composant Sérigraphie Placer piste Largeur piste... Tracé orthogonal Tracé continu Placer pastille Type de pastille Placer rectangle Placer triangle Placer~ellipse Surfaces pleines Placer~arc~de~cercle Placer~texte Redessiner~

### <span id="page-21-0"></span>**1.41 Menu Dessin/Pas de la grille = 2.54**

Ce menu détermine la taille de la grille permettant d'aligner plus facilement les objets et leurs connexions. Cette grille possède une taille par défaut de 2.54 mm. Cette taille correspond à un pas standard en électronique (égale à la distance séparant deux broches successives d'un composant). Vous pouvez cependant travailler avec une taille différente si vous le souhaitez. Mais utilisez de préférence un multiple de cette taille (ou un sous-multiple).

Raccourci clavier : AMIGA-\$\mathrm{\mu}\$ ou \$\mathrm{\mu}\$

### <span id="page-21-1"></span>**1.42 Menu Dessin/Aligner sur grille**

Ce menu, quand il est marqué, permet de placer les objets ( ← composants, fils, jonctions, etc...) directement aux intersections de la grille .

Ceci permet de travailler plus vite, tout en alignant plus facilement les éléments qui doivent être connectés. Il est très fortement

recommandé de toujours utiliser cette option, l'agencement des différents objets s'en trouvera grandement facilitée, et le programme s'y retrouvera aussi beaucoup plus facilement, notamment quand il s'agira de retrouver les divers réseaux.

Raccourci clavier: AMIGA-G ou G

### <span id="page-22-0"></span>**1.43 Menu Dessin/Pas du curseur**

Ce menu possède lui-même quatre sous-entrées:

- pas grille
- demi-pas
- tiers de pas
- quart de pas

```
Une seule de ces quatre entrées peut être sélectionnée. Vous
pouvez ainsi placer les objets de façon plus ou moins précise.
Attention, toutefois, l'option tiers de pas est à utiliser avec
précaution... Je travaille la plupart du temps en demi-pas,
quelquefois en quart de pas (mais le placement doit alors être
minutieux).
```
### <span id="page-22-1"></span>**1.44 Menu Dessin/Rotation**

Ce menu permet de faire tourner d'un quart de tour l'objet courant (en cours de placement, sous le curseur) ou le bloc d'objets sélectionné. Il s'applique également sur un clip qui est en cours de positionnement (voir menu {"Édition/Coller" LINK "Paste~from~clip"}).

La rotation s'effectue dans le sens des aiguilles d'une montre, sauf si vous pressez une des touches SHIFT lors de l'appel du menu.

Raccourci clavier : AMIGA-R ou R (sens "normal") AMIGA-SHIFT-R ou SHIFT-R (sens inverse)

### <span id="page-22-2"></span>**1.45 Menu Dessin/Symétrie**

Ce menu permet de dessiner l'objet courant ou les objets sélectionnés en effectuant une symétrie par rapport à leur axe vertical (ou horizontal s'il ont été tournés). Il s'applique également sur un clip qui est en cours de positionnement (voir menu {"Édition/Coller" LINK "Paste~from~clip"}).

```
Raccourci clavier : AMIGA-/ ou /
```
### <span id="page-22-3"></span>**1.46 Menu Dessin/Côté cuivre**

Quand ce menu est marqué les objets qui seront mis en place le seront du côté cuivre de la plaque de circuit imprimé. Si vous travaillez en double face, vous pouvez aussi utiliser le côté composants. Quand la face cuivre est sélectionné la mention F=0 apparaît dans la barre de titre. Raccourci clavier : AMIGA-0 ou 0

### <span id="page-23-0"></span>**1.47 Menu Dessin/Côté composants**

Quand ce menu est marqué les objets qui seront mis en place le seront du côté composants de la plaque de circuit imprimé. Vous pouvez aussi utiliser cette face pour placer des straps si vous travaillez en simple face (la continuité des réseaux est ainsi assurée).

Quand la face composants est sélectionné la mention F=1 apparaît dans la barre de titre.

Raccourci clavier : AMIGA-1 ou 1

### <span id="page-23-1"></span>**1.48 Menu Dessin/Sérigraphie**

Quand ce menu est marqué les objets qui seront mis en place seront destinés à la sérigraphie du circuit imprimé.

Quand cette face est sélectionné la mention F=3 apparaît dans la barre de titre.

Raccourci clavier : AMIGA-2 ou 2

#### <span id="page-23-2"></span>**1.49 Menu Dessin/Placer piste**

L'appel de ce menu fait passer le curseur en mode "placement ← de ligne".

Le curseur se transforme alors pour indiquer ce mode (il prend la forme d'une croix). Pour placer une piste, il suffit ensuite de cliquer sur son point de départ, puis de recliquer sur son point d'arrivée. Pour interrompre ce mode, appuyez sur le bouton droit de la souris.

La largeur des pistes dépend de leur largeur courante, définie dans le menu "Dessin/Largeur piste...".

Pour modifier le tracé d'une piste, cliquez sur un de ses points de départ ou d'arrivée, puis tout en maintenant le bouton gauche de la souris appuyé, déplacez celui-ci sur le point d'arrivée souhaité, et relâchez le bouton. Vous pouvez appuyer sur le bouton droit avant de relâcher le bouton gauche si vous désirez annuler l'opération.

Vous pouvez également utiliser le clavier pour ajuster le placement d'une piste: utilisez les touches fléchées pour les déplacer. Si vous utilisez conjointement les touches CTRL ou ALT, seul le début ou la fin de la piste sera déplacé, si vous utilisez aussi une touche SHIFT le déplacement sera plus rapide (égal au pas de la grille).

Raccourci clavier : AMIGA-ESPACE ou ESPACE Voir aussi : tracé orthogonal , tracé continu

#### <span id="page-24-0"></span>**1.50 Menu Dessin/Largeur piste...**

Quand ce menu est sélectionné, une requête est ouverte, dans laquelle vous pouvez modifier les éléments suivants :

- largeur piste courante
- largeur textes et lignes placées sur la sérigraphie
- rayons des ellipses
- rayons des arcs Ces éléments sont pris en compte lors du placement des objets correspondants quand les menus sont utilisés.

```
Raccourci clavier : AMIGA-D ou D
```
#### <span id="page-24-1"></span>**1.51 Menu Dessin/Tracé orthogonal**

Quand ce menu est marqué, les pistes ne peuvent être tracées que verticalement, horizontalement ou bien à 45\textdegree{}. Sélectionnez à nouveau ce menu pour changer son état. Raccourci clavier : AMIGA-| ou |

### <span id="page-24-2"></span>**1.52 Menu Dessin/Tracé continu**

Quand ce menu est marqué, lors d'une opération de placement de pistes, dès que vous placez une piste , le point d'arrivée du dernier objet qui a été placé devient le point de départ de la piste suivante. Appuyez sur le bouton droit de la souris pour interrompre la continuité du tracé, et recommencer ailleurs. Vous pouvez également tracer une ligne de longueur nulle, c'est à dire possédant les points de départ et d'arrivée confondus, la ligne ne sera alors pas tracée et vous pourrez commencer

une nouvelle piste à n'importe quel autre endroit.

Il n'y a pas de raccourci clavier pour ce menu.

#### <span id="page-25-0"></span>**1.53 Menu Dessin/Placer pastille**

Quand ce menu est utilisé, une pastille est placée sous le  $\leftrightarrow$ curseur et il suffit alors de cliquer avec le bouton gauche de la souris pour la placer sur la feuille de travail, sur la face active. Cette pastille a les caractéristiques définies dans le menu

> Dessin/Type de pastille Raccourci clavier : AMIGA-J ou J

#### <span id="page-25-1"></span>**1.54 Menu Dessin/Type de pastille**

Quand ce menu est appelé, une requête permettant de définir les pastilles "courantes" est ouverte. Toutes les pastilles placées par la suite auront ces caractéristiques :

- type de pastille (rectangulaire ou ellipsoïdale),
- dimensions (largeur, hauteur),
- diamètre du trou de perçage (spécifiez 0 pour ne pas en avoir),
- pastille double face ou non (simple face),
- numéro de broche associé.

Raccourci clavier : Amiga-. ou .

#### <span id="page-25-2"></span>**1.55 Menu Dessin/Placer rectangle**

Ce menu est utilisé pour placer des boîtes rectangulaires,  $\leftarrow$ pleines ou vides. Pour placer un tel objet, cliquez une première fois dans l'un des coins présumés de la boîte, puis relâchez le bouton de la souris et déplacez-le au coin opposé avant de recliquer une seconde fois. utilisez le bouton droit de la souris pour annuler une opération en cours.

Les rectangles peuvent prendre n'importe quelle largeur de trait, comme indiqué par le menu Largeur piste Pour éditer une boîte déjà en place, cliquez deux fois dessus,  $\leftrightarrow$ ou

cliquez dans l'un des coins puis tout en maintenant le bouton de la souris appuyé, déplacez le coin choisi à un autre endroit, avant de le relâcher (utilisez la touche CTRL en plus, pour avoir un carré). Vous pouvez appuyer sur le bouton droit avant de relâcher le bouton gauche si vous désirez annuler l'opération.

Raccourci clavier : AMIGA-B ou B

### <span id="page-26-0"></span>**1.56 Menu Dessin/Placer triangle**

La sélection de ce menu permet de tracer un triangle, si le  $\leftrightarrow$ menu Surfaces pleines est alors marqué, il sera plein. Les triangles peuvent prendre n'importe quelle largeur de trait, comme indiqué par le menu Largeur piste Pour modifier la largeur du tracé d'un triangle déjà placé, cliquez deux fois dessus avec la souris puis tapez la largeur souhaitée dans la boîte qui s'ouvre alors.

Raccourci clavier : AMIGA-' ou '

### <span id="page-26-1"></span>**1.57 Menu Dessin/Placer ellipse**

La sélection de ce menu fait passer le curseur en mode "placement d'ellipse". Une ellipse est alors dessinée à l'écran et celle-ci suit les mouvements de la souris. Pour placer une ellipse, cliquez alors sur le bouton gauche. Le diamètre peut être modifié en utilisant les touches fléchées (FLÈCHES verticales pour le rayon vertical, FLÈCHES horizontales pour le rayon horizontal) qui permet d'augmenter ou de diminuer ces rayons d'une dimension égale au pas de la grille (si une touche Shift est utilisée en même temps) ou à 1/100 de mm. Quand une ellipse a été fixée sur le schéma, il est possible de la modifier en cliquant sur l'un de ses axes (vertical ou horizontal), près de sa périphérie, puis tout en maintenant le bouton de la souris appuyé, de déplacer celle-ci jusqu'à ce que la dimension souhaitée soit atteinte. Si vous souhaitez obtenir un cercle, maintenez la touche Ctrl enfoncée lors de ces opérations : les deux diamètres seront alors égaux.

Pour déplacer une ellipse, cliquez en son centre puis, tout en maintenant le bouton appuyé, faites glisser la souris jusqu'à ce que la position désirée soit atteinte.

Pour annuler ce mode utilisez le bouton droit de la souris, ou choisissez un autre mode.

Raccourci clavier : AMIGA-E ou E

### <span id="page-26-2"></span>**1.58 Menu Dessin/Surfaces pleines**

Quand ce menu est marqué, les rectangles, les triangles et les ellipses qui seront alors tracés seront pleins, sinon seuls leurs contours seront tracés, en utilisant la largeur de trait alors sélectionnée.

Raccourci clavier : AMIGA-" ou "

### <span id="page-27-0"></span>**1.59 Menu Dessin/Placer arc de cercle**

La sélection de ce menu fait passer le curseur en mode "placement d'arc". Ces arcs de cercle sont en fait des quart de cercles. Pour choisir les dimensions, utilisez les touches fléchées, avec ou sans SHIFT. La touche SHIFT permet d'avoir un changement plus rapide, égal au pas de la grille. Pour placer un arc cliquez sur le bouton gauche de la souris quand la position désirée est atteinte. Pour modifier le diamètre d'un arc déjà placé sur le schéma, cliquez deux fois dessus, puis saisissez les valeurs demandées.

Pour déplacer un arc, cliquez vers son centre puis, tout en maintenant le bouton appuyé, faites glisser la souris jusqu'à ce que la position désirée soit atteinte.

Pour annuler ce mode utilisez le bouton droit de la souris, ou choisissez un autre mode de dessin.

Vous pouvez utiliser les commandes de rotation et/ou de symétrie pour changer rapidement l'aspect d'un arc.

À noter que les arcs peuvent constituer des pistes, la continuité des pistes est en effet reconnue pour le test des réseaux si les pistes et les arcs se joignent à leur extrémité, de même un arc peut être raccordé à une pastille, à condition qu'une extrémité de l'arc coïncide avec le centre de la pastille.

Raccourci clavier : AMIGA-§ ou §

### <span id="page-27-1"></span>**1.60 Menu Dessin/Placer texte**

La sélection de ce menu entraîne l'apparition d'une requête, demandant entre autre quel est le texte à placer. Si le choix est validé, le curseur se transforme en texte, utilisez alors le bouton gauche de la souris pour placer celui-ci à l'emplacement désiré.

Pour modifier un texte, cliquez deux fois de suite sur celui-ci puis choisissez l'option proposée (Modifier texte, échelle verticale ou échelle horizontale, largeur du tracé).

Pour annuler ce mode utilisez le bouton droit de la souris, ou choisissez un autre mode.

Raccourci clavier : AMIGA-T ou T

#### <span id="page-27-2"></span>**1.61 Menu Dessin/Redessiner**

Permet d'effacer toute la feuille de schéma puis de la redessiner. Utile après un travail de sélection, de déplacement de blocs, ou pour réafficher correctement la grille.

Raccourci clavier : AMIGA-Z ou Z

#### <span id="page-28-0"></span>**1.62 Les clips AmiPCB**

Les clips sont des ensembles d'objets quelconques, ils sont ← définis simplement en sélectionnant des objets puis en utilisant les menus Édition/Copier ou Édition/Couper . Ils peuvent alors être collés n'importe où sur le document (ou même sur un autre document). Ils peuvent être également être sauvés et relus ultérieurement. À noter que les clips doivent respecter quelques règles simples si vous voulez qu'ils soient utilisables facilement. Ainsi si vous voulez que les connexions soient alignées sur la grille il est impératif que le point de référence du clip soit lui-même aligné sur cette grille: ce point est défini par le coin le plus haut à gauche du rectangle défini par les divers objets inclus dans ce clip. Bien sûr les connexions doivent sur se trouver à une distance de ce point qui soit un multiple du pas de la grille. Enfin, il est souhaitable que tous les éléments constituant un clip soient groupés , surtout s'il s'agit d'une empreinte.

Voir aussi : type d'outil CLIPS

### <span id="page-28-1"></span>**1.63 Menu Édition**

Cette série de menus est relative aux blocs d'éléments sélectionnés. Avant de commencer leur description il faut expliquer comment sont sélectionnés ces blocs. Cette sélection peut s'effectuer de deux manières : - en cliquant dans une zone ne contenant aucun élément puis en maintenant le bouton gauche de la souris, et en faisant glisser celle-ci vous pouvez encadrer une zone dans laquelle tous les éléments présents seront sélectionnés, - en cliquant sur un élément, celui-ci sera sélectionné. Cependant si le menu

Édition/Multisélection n'est pas marqué, seul un élément peut être sélectionné, sauf si vous enfoncez une des touches SHIFT au moment où vous cliquez.

Quand un bloc est déjà sélectionné, vous pouvez l'étendre en pressant une des touches SHIFT avant de cliquer avec le bouton gauche de la souris, pour n'importe laquelle des deux méthodes vues précédemment.

Pour annuler la sélection d'un élément ou d'un bloc, pressez la touche Ctrl en même temps que vous utilisez la souris (lors du glissement), tout en maintenant ou non la touche SHIFT appuyée afin de conserver la sélection des autres éléments déjà sélectionnés.

Pour sélectionner un élément situé en arrière-plan, sélectionnez d'abord celui qui est situé "devant", puis recliquez en appuyant sur la touche ALT, avec ou sans la touche SHIFT (pour garder les autre sélections ou non).

Pour annuler la sélection d'un bloc pressez la touche ESC ou cliquez à nouveau deux fois de suite n'importe où sur l'écran.

Pour modifier les caractéristiques d'un objet, cliquez deux fois de suite dessus à l'aide du bouton gauche de la souris, puis choisissez les boutons correspondant aux caractéristiques que vous souhaitez modifier.

> Copier Coller Couper Effacer Sélection liaison Cloner Fixer sur grille Changer de face Doubler taille Diviser taille Échelle Grouper Séparer Chercher Sauver clip Charger clip

Multisélection

Restaurer

### <span id="page-30-0"></span>**1.64 Menu Édition/Copier**

Ce menu permet la recopie du bloc spécifié dans une zone mémoire. Si l'opération réussit, la sélection est annulée.

```
Raccourci clavier : AMIGA-C (copier) ou C
```
## <span id="page-30-1"></span>**1.65 Menu Édition/Coller**

Le contenu de la zone mémoire valide est copié à l'emplacement ← actuel du curseur. Il se déplace avec la souris, pour placer ce bloc, cliquez sur le bouton gauche. Seuls les éléments qui ne débordent pas de la fenêtre seront placés. Vous pouvez utiliser les menus permettant la

```
rotation
, la
symétrie
, l'
agrandissement
ou le
retrécissement
des
objets sélectionnés
 pendant l'utilisation de ce menu.
```
Raccourci clavier : AMIGA-V ou V

### <span id="page-30-2"></span>**1.66 Menu Édition/Couper**

```
Ce menu permet d'effacer le bloc spécifié (le
            bloc
             est copié dans la
zone mémoire alors valide).
Raccourci clavier : AMIGA-X ou X
```
### <span id="page-30-3"></span>**1.67 Menu Édition/Effacer**

Ce menu permet d'effacer le bloc spécifié. Vous pouvez aussi utiliser la touche DEL.

Raccourci clavier : AMIGA-Y, Y ou DEL

### <span id="page-31-0"></span>**1.68 Menu Édition/Sélection liaison**

Ce menu est utilisé pour visualiser le tracé complet suivi par un réseau de pistes. Il suffit de cliquer sur une pastille ou un segment de piste pour que tous les éléments qui y sont reliés soient alors sélectionnés. La routine de recherche est cependant inopérante pour les pistes placées en oblique qui se croisent ailleurs qu'à leurs extrémités.

De toute manière il est conseillé de toujours faire démarrer les pistes au centre des pastilles et d'éviter de les faire passer par dessus les pastilles sans créer un point de fixation dessus celles-ci.

Il est aussi possible de sélectionner une liaison réseau avant l'appel de ce menu: le réseau complet est alors sélectionné ainsi que toutes les pastilles qu'il utilise.

Raccourci clavier : AMIGA-% ou %

### <span id="page-31-1"></span>**1.69 Menu Édition/Cloner**

Ce menu permet de recopier le bloc spécifié. Raccourci clavier : AMIGA-TAB ou TAB Appel ARexx : MENU("Clone")

### <span id="page-31-2"></span>**1.70 Menu Édition/Fixer sur grille**

Ce menu permet d'aligner les éléments appartenant au bloc spécifié sur la grille (leur point d'attache, déterminé par le point correspondant au pointeur de la souris, lors de leur pose, est fixé sur le point le plus proche de la grille).

Raccourci clavier : AMIGA-! ou !

### <span id="page-31-3"></span>**1.71 Menu Édition/Changer face**

Ce menu permet de faire passer un ou plusieurs objets du côté cuivre au côté composant (ou vice-versa). Seuls les objets sélectionnés au moment de l'appel du menu sont modifiés, les objets composant la sérigraphie ne sont pas affectés par ce menu.

Raccourci clavier : AMIGA-D ou D

### <span id="page-32-0"></span>**1.72 Menu Édition/Doubler taille**

Ce menu permet de doubler la taille des éléments sélectionnés. Cette fonction s'applique aussi à l'élément présent sous le curseur lorsque celui-ci est en mode "placement composant". Elle s'applique également sur un clip qui est en cours de positionnement (voir menu {"Édition/Coller" LINK "Paste~from~clip"}).

La fonction ne prend effet que si l'agrandissement est possible, c'est à dire sans que les éléments ne sortent de la fenêtre.

Raccourci clavier : AMIGA-+ ou +

### <span id="page-32-1"></span>**1.73 Menu Édition/Diviser taille**

Ce menu permet de diminuer la taille des éléments sélectionnés. La taille des éléments doit être un multiple de deux (échelles 2, 4, 8...) Cette fonction s'applique aussi à l'élément présent sous le curseur lorsque celui-ci est en mode "placement composant". Elle s'applique également sur un clip qui est en cours de positionnement (voir menu {"Édition/Coller" LINK "Paste~from~clip"}).

Raccourci clavier : AMIGA-- ou -

### <span id="page-32-2"></span>**1.74 Menu Édition/Échelle**

Ce menu permet de changer la taille des éléments sélectionnés en laissant l'utilisateur choisir le rapport d'agrandissement. Si le rapport spécifié est supérieur à 100, la taille des objets est augmentée, si elle est inférieure, la taille diminue.

Raccourci clavier : AMIGA-# ou #

### <span id="page-32-3"></span>**1.75 Menu Édition/Grouper**

Ce menu permet d'associer les éléments sélectionnés, en un groupe, leur sélection se fait alors en cliquant sur un seul d'entre eux, cependant leur édition individuelle reste toujours possible, s'il y a lieu, en cliquant deux fois dessus.

Il est possible de créer un groupe ne comprenant qu'un seul élément, ceci est utile si vous souhaitez par exemple placer un "via" sur lequel vous souhaitez placer une liaison appartenant à un réseau: cette pastille ne sera alors pas détruite lors de l'annulation d'un routage.

Raccourci clavier : AMIGA-{ ou {

### <span id="page-33-0"></span>**1.76 Menu Édition/Séparer**

Ce menu permet de supprimer les liens définissant un groupe sélectionné, les éléments retrouvent alors leur indépendance. Les éléments sont désélectionnés pour marquer la réussite de la fonction. Ceux qui n'appartiennent pas à un groupe restent sélectionnés.

Raccourci clavier : AMIGA-} ou }

### <span id="page-33-1"></span>**1.77 Menu Édition/Chercher**

Ce menu permet de rechercher un composant en précisant sa référence (un objet texte) ou un réseau en donnant son label. Il est possible d'utiliser les jokers AmigaDOS pour spécifier la chaîne à chercher (Ex: CI\* ou CI#? pour trouver tous les CI).

Si la recherche aboutit, l'objet trouvé est sélectionné, si plusieurs objets sont trouvés, un message d'avertissement est affiché.

Raccourci clavier : AMIGA-M ou M

### <span id="page-33-2"></span>**1.78 Menu Édition/Sauver clip**

Les clips sont utilisés pour définir des empreintes de composants. Ils peuvent être créés directement dans la fenêtre de travail courante ou bien ou ouvrant une autre fenêtre. Il est préférable de grouper les éléments constituant un clip afin de créer une empreinte. Le menu Réseaux utilise les groupes pour reconnaître les composants.

Ce menu permet de sauvegarder le bloc sélectionné dans un fichier (choisi à l'aide d'une requête).

Raccourci clavier : AMIGA-W ou W

### <span id="page-34-0"></span>**1.79 Menu Édition/Charger clip**

Ce menu permet de lire un bloc précédemment sauvé dans un fichier (choisi à l'aide d'une requête). Si la lecture réussit le bloc de données est affiché sous le curseur et se déplace avec lui, utilisez un clic du bouton gauche pour le fixer à l'emplacement souhaité ou bien cliquez avec le bouton droit pour annuler l'opération.

Le point d'accrochage d'un clip est le point le plus haut à gauche, aussi essayez de créer des clips possédant ce point situé sur la grille afin de pouvoir les placer facilement par la suite.

Raccourci clavier : AMIGA-L ou L

### <span id="page-34-1"></span>**1.80 Menu Édition/Multisélection**

Quand ce menu est marqué, vous pouvez sélectionner autant d'éléments que vous le désirez, en cliquant successivement sur chacun d'eux, sans avoir à utiliser une touche SHIFT. Quand il n'est pas marqué, vous devez utiliser une touche SHIFT pour sélectionner plusieurs éléments, sinon chaque nouvelle sélection annule la précédente.

Il suffit de sélectionner ce menu pour changer son état.

Raccourci clavier : AMIGA-\*

### <span id="page-34-2"></span>**1.81 Menu Édition/Restaurer**

Ce menu est très pratique pour annuler l'effet de la dernière opération qui a été réalisée.

Raccourci clavier : AMIGA-U ou U

### <span id="page-34-3"></span>**1.82 Menu Réseaux**

Cette série de menus permet de créer une liste d'  $\leftrightarrow$ équipotentielles et de router les pistes en s'aidant de ces liaisons, afin de vérifier le circuit. Il est tout à fait possible de ne pas utiliser ce menu pour utiliser AmiPCB, cependant il est conseillé de l'utiliser, notamment sur les projets un peu complexes.

```
La méthode de travail proposée est la suivante :
- placez d'abord les empreintes sur la carte (utiliser le
menu
```
Edition/Charger clip

). - donnez leur nom aux empreintes (références des composants). - reliez les pastilles en utilisant le menu Ajouter liaison Cette opération consiste à créer le chevelu. - baptisez les liaisons importantes (la masse, l'alimentation, les liaisons importantes) en cliquant deux fois sur la liaison voulue. - quand vous avez terminé, vous pouvez vérifier que vous n'avez rien oublié en utilisant le menu Pastilles inutilisées? . - vous pouvez ensuite vérifier que votre réseau est cohérent en utilisant le menu Test noms réseaux . Si certaines anomalies sont détectées elles seront signalées. - vous pouvez aussi utiliser le menu Réduire chevelu afin de réduire la longueur des liaisons en tout ou partie. - vous pouvez ensuite commencer à router les pistes que vous voulez. Quand vous pensez avoir terminé un réseau, vous pouvez le vérifier en utilisant le menu Test routage . Ajouter liaison Montrer chevelu Pastilles inutilisées? Test noms réseaux Réduire chevelu Test routage Annuler routage Cacher réseau(x) Cacher réseaux routés Montrer réseau(x) Montrer tout

#### <span id="page-35-0"></span>**1.83 Menu Réseaux/Ajouter liaison**

Ce menu permet la création du "chevelu". Il doit être utilisé ← après avoir placé les composants (les empreintes). Il permet de savoir

quelles pastilles doivent être reliées entre elles. Pour un fonctionnement correct du programme, ces pastilles doivent normalement appartenir à un groupe, afin de distinguer ces pastilles de celles qui sont utilisées pour réaliser des traversées du circuit (vias). Ce travail s'effectue naturellement en utilisant le schéma de la carte à réaliser.

Les liaisons peuvent être liées à un label: pour définir celui-ci cliquez deux fois sur une liaison et entrez le label désiré dans la cellule appropriée (sept lettres maximum). Chaque réseau doit naturellement posséder un label différent, et le même label doit être utilisé pour un même réseau. Il est inutile de saisir le label de toutes les liaisons qui constituent un même réseau, si une seule liaison a été définie et que les autres n'ont aucune définition, l'appel du menu

Test noms réseaux permet d'étendre ce label à toutes les liaisons du même réseau.

#### <span id="page-36-0"></span>**1.84 Menu Réseaux/Montrer chevelu**

Quand ce menu est marqué les liaisons constituant le chevelu ( $\leftrightarrow$ liaisons équipotentielles) sont visualisées par un trait fin de couleur orange. S'il n'est pas marqué les liaisons sont masquées. Ce menu est marqué automatiquement si vous utilisez le menu Ajouter liaison .

#### <span id="page-36-1"></span>**1.85 Menu Réseaux/Pastilles inutilisées?**

Ce menu permet de repérer toutes les pastilles qui ne sont reliées à aucune liaison constituant le chevelu. Cela permet de vérifier que rien n'a été oublié quand les liaisons ont toutes été placées, les pastilles inutilisées étant sélectionnées. Cette vérification doit naturellement être faite en utilisant le schéma de la carte.

### <span id="page-36-2"></span>**1.86 Menu Réseaux/Test noms réseaux**

Ce menu permet d'effectuer quelques vérifications sur le chevelu: - si un label est utilisé deux fois (sur deux réseaux différents) ou plus, un message d'erreur sera affiché. - si deux labels différents sont utilisés sur le même réseau, un message d'erreur sera aussi affiché.

Il est à noter que les erreurs éventuelles n'interdisent pas d'utiliser les autres fonctions du programme, ce sont les liaisons qui définissent les réseaux, et ceci quelque soient leurs noms.

Attention: les noms des réseaux sont sensibles à la casse (les majuscules et les minuscules sont différenciées).

### <span id="page-37-0"></span>**1.87 Menu Réseaux/Réduire chevelu**

Ce menu permet de réduire la longueur totale du chevelu. Pour chaque réseau sélectionné (ou pour tous les réseaux si aucun n'est sélectionné) le programme cherche le parcours le plus court et remplace le parcours existant par celui qu'il a trouvé s'il est plus court. L'algorythme utilisé n'est cependant pas forcément très performant dans tous les cas. Son utilisation peut cependant être utile dans certains cas, quand de multiples liaisons existent, le fignolage pouvant ensuite être effectué "à la main".

Le programme signale combien de réseaux ont été réduits par cette opération. Les pastilles des réseaux testés sont sélectionnées à la fin de l'opération, ainsi que les liaisons qui ont été réduites. Les réseaux ne possédant qu'une liaison ne sont naturellement pas testés.

Cette opération peut être annulée en utilisant le menu Edition/Restaurer

### <span id="page-37-1"></span>**1.88 Menu Réseaux/Test routage**

.

Ce menu permet de tester le routage des réseaux sélectionnés ←  $\bigcap$ de tous les réseaux si aucun n'est sélectionné. Attention: il faut sélectionner une liaison et non une piste.

Le programme teste les coupures du circuit (liaison absente) et les court-circuits avec les autres réseaux. Attention, certains tests de voisinage peuvent être relativement imprécis, notamment lors de l'utilisation de pastilles elliptiques ou de pistes placées en diagonale. Quand un réseau incomplet a été trouvé, les liaisons qui le constituent sont sélectionnées, alors que si c'est un court-circuit toutes les pastilles qui sont reliées entre elles sont sélectionnées.

Le menu

Edition/Sélection liaison peut être utilisé

pour aider à retrouver les erreurs. Quand une liaison est sélectionnée, le premier appel à ce menu permet de sélectionner toutes les pastilles reliées à ce réseau, l'appel suivant sélectionne les pistes reliées à ce réseau.

### <span id="page-38-0"></span>**1.89 Menu Réseaux/Annuler routage**

Ce menu permet d'annuler le routage des liaisons sélectionnés ←  $\bigcap$ 11 de tous les réseaux si aucun n'est sélectionné. Attention: il faut sélectionner une liaison et non une piste. Cette opération peut être annulée en utilisant le menu Edition/Restaurer .

### <span id="page-38-1"></span>**1.90 Menu Réseaux/Cacher réseau(x)**

Ce menu permet de cacher les réseaux sélectionnés. Ceci peut être utile pour s'y retrouver plus facilement dans le document, notamment quand il existe beaucoup de liaisons qui se chevauchent.

Il est cependant souhaitable d'effectuer un test complet du routage quand vous pensez avoir terminé votre travail, certaines  $\leftrightarrow$ liaisons pouvant vous avoir échappé par ce biais.

### <span id="page-38-2"></span>**1.91 Menu Réseaux/Cacher réseaux routés**

Ce menu permet de vérifier les réseaux sélectionnés ou tous les réseaux si aucun n'est sélectionné. Attention: il faut sélectionner une liaison et non une piste. Si le routage est correct, le réseau complet (toutes les liaisons qui le constituent) est caché.

Il est souhaitable d'effectuer une vérification complète du routage quand vous pensez avoir terminé le travail, en appelant ce menu alors qu'aucune liaison n'est sélectionnée. Le programme visualise alors tous les réseaux, et les cache au fur et à mesure qu'il sont testés (s'ils sont corrects). A la fin du test seuls les réseaux en erreur sont visualisés (piste manquante ou courtcircuit).

Le menu

Edition/Sélection liaison peut être utilisé pour aider à retrouver les erreurs. Quand une liaison est sélectionnée, le premier appel à ce menu permet de sélectionner toutes les pastilles reliées à ce réseau, l'appel suivant sélectionne les pistes reliées à ce réseau.

### <span id="page-38-3"></span>**1.92 Menu Réseaux/Montrer réseau(x)**

Ce menu permet de visualiser le réseau définissant une piste ←  $\bigcap$ 11 une pastille. Il est utile notamment si vous avez utilisé le menu Cacher réseau(x) précédemment. Il faut sélectionner une pastille ou une piste (ou plusieurs) avant d'appeler ce menu.

### <span id="page-39-0"></span>**1.93 Menu Réseaux/Montrer tout**

Ce menu permet de visualiser toutes les liaisons de tous les réseaux. Si le menu Montrer chevelu n'était pas marqué il le sera automatiquement.

### <span id="page-39-1"></span>**1.94 Menu Préférences**

Cette série de menus permet de sauvegarder certains réglages ← du programme dans le fichier AmiPCB.prefs. Ce fichier est sauvé dans le répertoire courant. Ce fichier est relu automatiquement à chaque démarrage du programme, afin de repositionner les réglages comme voulu par l'utilisateur. Ce fichier est au format ASCII et peut donc être consulté et même modifié à l'aide d'un éditeur de texte.

> Défilement~auto Créer copie Sauver~icône Tirer~pistes Nom complet Coordonnées relatives Afficher grille Vue Affichage Dimensions document Préférences démarrage

### <span id="page-40-0"></span>**1.95 Menu Préférences/Défilement auto**

Quand ce menu est marqué, si le curseur arrive à une bordure de la fenêtre de travail, le défilement du contenu de la feuille de travail se fait automatiquement s'il y a lieu.

Il n'y a pas de raccourci clavier pour cette fonction.

### <span id="page-40-1"></span>**1.96 Menu Préférences/Créer copie**

Quand ce menu est marqué, lors de la sauvegarde, l'ancienne version est sauvegardée avec l'extension ".bis" à la fin du nom.

Il n'y a pas de raccourci clavier pour cette fonction.

### <span id="page-40-2"></span>**1.97 Menu Préférences/Sauver icône**

Si ce menu est marqué une icône est créée lors de la sauvegarde du texte. Le nom du programme figure dans le champ TOOL-TYPES. L'icône utilisée est l'icône "Projet" par défaut, stockée dans le répertoire ENV:.

Il n'y a pas de raccourci clavier pour cette fonction.

#### <span id="page-40-3"></span>**1.98 Menu Préférences/Tirer pistes**

Si ce menu est marqué, lors du déplacement d'un ou plusieurs composants à l'aide la souris, les fils connectés à ces composants seront également déplacés. Attention : cette opération n'a lieu qu'après avoir lâché ces composants à leur emplacement de destination.

Raccourci clavier : AMIGA-F ou F

#### <span id="page-40-4"></span>**1.99 Menu Préférences/Nom complet**

Ce menu permet d'afficher le nom complet du document dans la

barre de titre , s'il est marqué. S'il ne l'est pas, le nom est affiché sans le chemin, ceci permet d'obtenir les indications qui suivent, les coordonnées du curseur notamment, quand la fenêtre n'est pas suffisamment large ou quand le nom complet est très long (répertoires et sous répertoires multiples).

Il n'y a pas de raccourci clavier pour cette fonction.

#### <span id="page-41-0"></span>**1.100 Menu Préférences/Coordonnées relatives**

Ce menu permet de travailler avec une origine (point de  $\leftrightarrow$ coordonnées nulles) choisie. L'origine par défaut est le coin supérieur gauche de la fenêtre de travail. Après avoir sélectionné ce menu, il faut cliquer avec le bouton gauche de la souris sur la nouvelle origine que vous souhaitez établir. Si le menu Menu Dessin/Aligner~sur~grille est marqué le point le plus proche sur la grille sera choisi. Si vous souhaitez annuler l'opération, cliquez sur le bouton droit de la souris. Pour revenir au choix de l'origine par défaut, sélectionnez à nouveau ce menu (il sera alors démarqué).

Il n'y a pas de raccourci clavier pour cette fonction.

#### <span id="page-41-1"></span>**1.101 Menu Préférences/Afficher grille**

Si ce menu est marqué, une grille est affichée sur l'écran. Le pas utilisé est celui défini dans le menu Dessin/Pas grille . L'écran est mis à jour après l'appel du menu. Il n'y a pas de raccourci clavier pour cette fonction.

### <span id="page-41-2"></span>**1.102 Menu Préférences/Vue**

L'appel de ce menu entraîne l'ouverture d'une requête qui ← permet de choisir quels sont les éléments et faces affichés à l'écran, ainsi que le point de vue. Vous pouvez ainsi choisir d'afficher ou non : - le côté cuivre - le côté composants (tous les objets qui ont été placés sur l'une de ces faces) - la sérigraphie - les réseaux (le chevelu) Enfin vous pouvez choisir la face depuis laquelle vous voyez le circuit (face cuivre ou face composants). Raccourci clavier : AMIGA-H ou H Les touches F5 à F8 , permettent aussi d'appeler ces fonctions directement, sans passer par la requête.

### <span id="page-42-0"></span>**1.103 Menu Préférences/Affichage**

Cet ensemble de menus permet de choisir les caractéristiques de l'affichage, particulièrement l'échelle du zoom. Le coefficient de zoom peut être réglé par l'utilisateur ou par l'un des menus suivants dans une plage de 25% à 1000%.

Un coefficient égal à 100% correspond à une vue normale (échelle 1).

> Hauteur écran Largeur écran Échelle normale Zoom boîte Recentrer Doubler échelle Diviser échelle Saisie échelle

### <span id="page-42-1"></span>**1.104 Menu Préférences/Affichage/Hauteur écran**

Quand ce menu est appelé, le facteur de zoom est choisi de façon à ce que le document puisse être visualisé à l'écran sur toute sa hauteur.

Raccourci clavier : AMIGA-\_ ou \_

### <span id="page-42-2"></span>**1.105 Menu Préférences/Affichage/Largeur écran**

Quand ce menu est appelé, le facteur de zoom est choisi de façon à ce que le document puisse être visualisé à l'écran sur toute sa largeur.

Raccourci clavier : AMIGA-\ ou \

### <span id="page-42-3"></span>**1.106 Menu Préférences/Affichage/Échelle normale**

Ce menu permet de ramener le facteur de zoom à 100%. Raccourci clavier : AMIGA-N ou N

#### <span id="page-43-0"></span>**1.107 Menu Préférences/Affichage/Zoom boîte**

Ce menu permet de définir une zone qui sera affichée dans la totalité de la fenêtre. Après avoir appelé ce menu, vous devez sélectionner la zone à afficher à l'aide du bouton gauche de la souris : cliquez sur un coin de la zone désirée, puis, tout en maintenant le bouton de la souris appuyé, déplacez le curseur dans le coin opposé et relâchez le bouton. Si la zone définie est très petite, le facteur de zoom sera limité à 5000, et la zone sera donc agrandie.

L'appui sur une touche du clavier ou sur le bouton droit de la souris entraîne l'annulation de cette fonction.

Raccourci clavier : AMIGA-( ou (

#### <span id="page-43-1"></span>**1.108 Menu Préférences/Affichage/Recentrer**

Ce menu permet de recentrer l'affichage sur un point, sans changer le facteur de zoom. Cliquez simplement sur le nouveau centre à l'aide du bouton gauche de la souris pour définir ce point. un appui sur un autre bouton annule l'opération.

Raccourci clavier : AMIGA-) ou )

#### <span id="page-43-2"></span>**1.109 Menu Préférences/Affichage/Doubler échelle**

Ce menu permet de doubler le facteur de zoom, celui-ci est cependant limité à 5000.

Raccourci clavier : AMIGA-[ ou [

#### <span id="page-43-3"></span>**1.110 Menu Préférences/Affichage/Diviser échelle**

Ce menu permet de diviser par 2 le facteur de zoom, celui-ci est cependant limité à 10 au minimum.

Raccourci clavier : AMIGA-] ou ]

#### <span id="page-43-4"></span>**1.111 Menu Préférences/Affichage/Saisie échelle**

L'appel de ce menu entraîne l'ouverture d'une requête dans laquelle vous pouvez spécifier un facteur de zoom (compris entre 10 et 5000).

Il n'y a pas de raccourci clavier pour cette fonction.

#### <span id="page-44-0"></span>**1.112 Menu Préférences/Dimensions document**

Ce menu permet de définir la largeur et la hauteur de la fenêtre de travail. Ces dimensions doivent être spécifiées en millimètres avec une précision d'un centième.

Exemples: 100 donne 100 millimètres 120.25 donne 12025 centièmes de millimètres.

Il n'y a pas de raccourci clavier pour cette fonction.

#### <span id="page-44-1"></span>**1.113 Menu Préférences/Préférences démarrage**

Ce menu permet l'ouverture d'une requête à l'aide de la gtlayout.library

Celle-ci possède les onglets suivants :

Écran

.

Affichage

Programme

Objets

Palette (si l'écran utilisé est celui de AmiPCB)

Les choix effectués peuvent être annulés, sauvegardés ou simplement utilisés pour la session en cours (ils seront pris en compte lorsque le menu

Autre document sera utilisé). Si les réglages sont sauvés, le fichier AmiPCB.prefs sera mis à jour en fonction des nouveaux réglages.

### <span id="page-44-2"></span>**1.114 Menu Préférences/Préférences démarrage/Écran**

Cet onglet permet de définir si l'écran utilisé est celui de  $\leftrightarrow$ AmiPCB

ou s'il s'agit de celui du Workbench. Si c'est celui de AmiPCB qui est utilisé, vous pouvez choisir le mode d'écran (requête asl.library). Vous pouvez également choisir une police qui sera utilisée dans les requêtes (messages d'erreur, demandes diverses).

Enfin vous pouvez spécifier (dans la partie inférieure) les dimensions par défaut du document qui sera ouvert lors de l'utilisation du menu

Autre document

.

### <span id="page-45-0"></span>**1.115 Menu Préférences/Préférences démarrage/Affichage**

Cet onglet permet le réglage des dimensions de la fenêtre utilisée par défaut (si aucun typon n'est chargé au démarrage), ainsi que de définir quelles faces seront affichées, et de quel point de vue (côté cuivre ou côté composant). Le bouton "Dimensions actuelles" permet de récupérer les réglages en cours.

#### <span id="page-45-1"></span>**1.116 Menu Préférences/Préférences démarrage/Programme**

```
Cet onglet permet de positionner diverses options au lancement
 du programme :
-
              Défilement automatique
                -
              Affichage grille
                -
              Alignement sur grille
                -
              Taille grille
                -
              Pas curseur
                - Placement des requêtes: centrées sur la position de la souris,
   ou centrées dans la fenêtre de travail.
-
              Multisélection
                -
              Créer copie
                -
              Sauver icône
                -
              Tirer pistes
                -
              Nom complet
                -
              Tracé orthogonal
                -
              Tracé continu
```
### <span id="page-45-2"></span>**1.117 Menu Préférences/Préférences démarrage/Objets**

```
Cet onglet permet divers réglages par défaut du programme :
- forme et dimensions des pastilles qui seront placées à l'aide du
menu
            Dessin/Placer pastille
            .
- largeur des pistes (menu
            Dessin/Placer piste
            )
- échelles verticale et horizontale des textes, ainsi que largeur du
trait (menu
            Dessin/Placer texte
```
).

#### <span id="page-46-0"></span>**1.118 Menu Préférences/Préférences démarrage/Palette**

Cette fonction permet de choisir les couleurs de l'écran ← utilisé par AmiPCB.

À noter que ces couleurs sont sauvées dans le fichier de configuration. Le progamme n'utilise que 16 couleurs.

Le programme utilise normalement le vert pour dessiner les pistes et les pastilles du côté cuivre, le rouge pour dessiner les pistes et les pastilles du côté composants, le bleu ciel pour dessiner la sérigraphie, le jaune pour dessiner les pastilles double face. Les liaisons définissant le chevelu sont représentées en orange, la grille est en blanc, ainsi que les éléments sélectionnés. Si le programme est lancé sur l'écran du Workbench il tentera de trouver les couleurs les plus proches dont il a besoin dans la palette du Workbench, sans modifier celle-ci. Si vous travaillez avec peu de couleurs, les résultats peuvent être décevants, il faut alors utiliser un écran propre à AmiPCB (voir PUBSCREEN ).

Les couleurs 0 à 3 sont utilisées par le système pour dessiner les fenêtres, les menus, boutons, etc...

### <span id="page-46-1"></span>**1.119 Commandes clavier**

Rappel: la plupart des raccourcis permettant l'accés aux menus peuvent être obtenus sans utiliser la touche Amiga de droite.

HELP Affiche les raccourcis claviers les plus courants.

\* (clavier numérique) Redessine l'écran

F1, F2, F3, F4 choix du pas de déplacement du curseur (respectivement taille de la grille, demi pas, tiers de pas, quart de pas)

F5 alterne la vue (côté cuivre ou côté composants)

F6 affiche ou rend invisibles les objets situés sur la face côté cuivre

F7 affiche ou rend invisibles les objets situés sur la face côté composants

F8 affiche ou rend invisibles les objets composant la sérigraphie

F9 fait passer l'écran actif en arrière-plan

F10 fait passer la fenêtre active en arrière-plan

FLÈCHES déplacement curseur FLÈCHES DE DÉPLACEMENT (GAUCHE / DROITE / HAUT / BAS) : déplacement des éléments sélectionnés, par centièmes de millimètres ou par la taille de la grille si la touche SHIFT est aussi appuyée. ALT FLÈCHE: Déplacement d'une extrémité de la ligne sélectionnée par pixel ou par pas de la grille si la touche SHIFT est sélectionnée. CONTROL FLÈCHE: Déplacement d'une extrémité de la ligne sélectionnée par pixel ou par pas de la grille si la touche SHIFT est sélectionnée. Commandes d'édition DEL Effacement du ou des objets sélectionnés. ESPACE Passe en mode placement de fil. CTRL : permet de désélectionner des éléments, si utilisée en même temps que le bouton gauche de la souris. TAB : copie (clonage) des éléments sélectionnés. ENTER: fixe l'élément en cours (analogue à un clic sur le bouton gauche de la souris) ou passe en mode édition si un élément est sélectionné. BACKSPACE annule la dernière opération

### <span id="page-47-0"></span>**1.120 gtlayout.library**

L'auteur de la bibliothèque gtlayout.library est Olaf 'Olsen' Barthel.

Elle est disponible sur Aminet (dev/gui), sources comprises.

### <span id="page-47-1"></span>**1.121 BUG(s) ? (mais oui ! sûrement... (malheureusement !) )**

Ce programme m'a demandé beaucoup de travail aussi je vous demanderais de bien vouloir être indulgent quant aux erreurs toujours possibles survenant lors de son utilisation. Je vous saurais gré de bien vouloir

> m'avertir si vous constatez une ou des anomalies.

L'utilisation du programme sous un écran CyberGraphics peut donner des résultats quelquefois bizarres (en fait la fonction de dessin en mode COMPLEMENT ne fonctionne alors pas ou très mal, pour les remplissages de surfaces, alors que le même programme fonctionne parfaitement sous les modes AGA). Ceci est dû au driver de la CyberVision 64 3D sous CyberGraphics, qui est bugué et

toujours pas corrigé (il ne le sera sûrement jamais). Ce problème n'existe pas sous Picasso.

L'écran AmiPCB est un écran public, ainsi vous pouvez ouvrir une (ou même plusieurs) autre(s) application(s) sur son écran. Cependant, fermez toujours ces autre fenêtres AVANT de quitter AmiPCB, sinon il peut y avoir quelques problèmes...

### <span id="page-48-0"></span>**1.122 Historique**

Version 1.02 30 Mars 2001 Ajout du menu Réseaux.

Ajout de la cellule "En-tête" dans la boîte gérant l'impression, afin d'imprimer le nom du document ainsi que la date d'impression en haut de la page. Nombreuses améliorations et corrections de bogues... (Hum ?) Ecriture du guide français.

Version 1.01 13 Mai 2000 Correction de quelques bugs Meilleur algorythme pour le menu "Edition/Sélection liaison" (plus rapide). Correction bogue ALT+bouton gauche souris. Menu "Edition/Fixer sur grille" corrigé pour les groupes. Placement requêtes sous la souris ou au centre des fenêtres, au choix. Annulation de la sélection des objets cachés. Possibilité de "couper" une piste (en cliquant sur une piste tout en appuyant sur la touche Amiga à droite de la barre d'espace) Coordonnées relatives (Menu Préférences). Meilleur placement des requêtes sur une vue côté-cuivre. De nombreux nouveaux clips de freenet Kunde <a-freak@freenet.de>. Catalogue italien (par Virginio Savani <elghigno@libero.it>).

Version 1.00 Février 2000 Première version, écrite pour système 3.0. 1ère diffusion sur Aminet.

### <span id="page-48-1"></span>**1.123 Aidez-moi!**

.

Ce programme peut naturellement être très amélioré, je manque pour cela de documentations et surtout de temps pour développer toutes mes idées. Aussi si vous pouvez répondre à certaines de mes attentes, merci de me contacter

Pour le moment je recherche de la documentation sur les points suivants: - comment utiliser des polices vectorielles (CompuGraphics ou Adobe...) comme ProPage ou WordWorth, - toutes routines (rapides) permettant de tester le recouvrement de deux ellipses, de lignes quelconques (largeur et direction) avec la meilleure précision possible.

- etc... (toute suggestion de votre part) Merci pour votre collaboration.

### <span id="page-49-0"></span>**1.124 AMÉLIORATIONS POSSIBLES**

Les améliorations suivantes seront faites si le besoin s'en  $\leftrightarrow$ fait sentir et si j'en ai le temps (et aussi si j'en ai le courage !) : - choix de l'icône créée par le programme lors d'une sauvegarde, - ajout d'un interface ARexx - lien avec AmiCAD (transfert netlist direct) - création d'un objet composant (au lieu des clips), - aide AmigaGuide (comme pour AmiCAD), - et plus encore... (voir HELP! ) Si vous souhaitez traduire cette documentation ou bien le fichier catalogue, merci de me les communiquer afin qu'ils soient distribués avec le programme.

### <span id="page-49-1"></span>**1.125 Traduction**

Le programme est écrit en anglais, j'ai moi-même réalisé le catalogue français.

Le catalogue allemand a été réalisé par Bernd (Gucky) E-mail: gu0cky@yahoo.de

Le catalogue espagnol a été réalisé par Guillermo Amat Gomariz E-mail: uji01473@uji.infomail.es

Le catalogue italien a été réalisé par Virginio Savani E-mail: elghigno@libero.it

Le catalogue danois a été réalisé par Bo Simmons E-mail: boss@iname.com

Si vous voulez traduire le catalogue dans une autre langue, merci de bien vouloir me l'envoyer.

Je recherche des volontaires pour traduire la doc AmigaGuide en anglais ou en allemand... Tous les bénévoles sont les bienvenus. Attention: les noms des nodes ne doivent pas être modifiés pour que le programme puisse correctement utiliser l'aide sous AmigaGuide.

### <span id="page-49-2"></span>**1.126 L'auteur**

```
Pour me contacter:
FLORAC Roland
 6 Rue des Chardonnerets
 Chez Corbin
 17610 Chaniers
France
 Tél: 05 46 93 95 71
E-mail: roland.florac@fnac.net
ou rflorac@free.fr
```
## <span id="page-50-0"></span>**1.127 Index**

```
A
Améliorations futures
AppIcon
Arcs de cercles
B
Barre~de~titre
Boîtes
Bugs (?)
\, C \,Les clips
CLIPS
Commandes~clavier
D
Distribution
E
Ellipses
\mathbf F
```
GTLAYOUT

 $\,$  H

G

I

Installation du programme J

L

Labels

L'auteur

Lancement du programme

Les menus M

Menu Dessin

Menu Édition

Menu Projet

Menu Préférences N

O

Objets P

Palette R

Rectangles S

T

Textes

Touches

Triangles U

V

W

X

X\_ICON Y

Y\_ICON Z